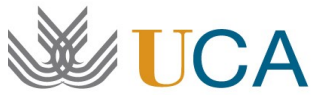

JCA de Cádiz

Oficina de Internacionalización Universidad de Cádiz Edificio Hospital Real Plaza Falla 8. 11003 Cádiz. España. Tel. +34 956015883 CAU: http://cau-rrii.uca.es Web: http://www.uca.es/es/internacional

Instrucciones para tramitar el Certificado de Llegada a la Universidad de Destino para la ayuda Erasmus+ destinada a los estudiantes salientes KA103 de la Universidad de Cádiz para el curso 2020/21:

1.- Debe descargar el documento "Certificado de Llegada a la Universidad de Destino" situado en la web de Erasmus+ Salientes KA103:

https://internacional.uca.es/20-21-erasmus-estudios-salientes-ka103-grado-master-ydoctorado/

2.- Debe cumplimentar sus Datos Personales (Apellidos, Nombre y NIF o NIE) y sus Datos de Movilidad (Universidad de Destino y Código Erasmus+).

3.- Debe imprimir el documento para llevárselo cuando vaya a iniciar su estancia Erasmus+.

4.- Al llegar a su destino, deberá acudir a la Oficina de Relaciones Internacionales de su Universidad de acogida para que cumplimente el resto de campos y firme, date y selle el documento.

5.- Debe escanear el documento firmado en PDF tamaño máximo 4 MB.

6.- A continuación, debe entrar en la aplicación de gestión del programa Erasmus+ de la UCA (https://oriuca.uca.es/es/login/?next=/es/), usando su Usuario y Contraseña del Campus Virtual. Le recomendamos que utilice el navegador Chrome o Mozilla Firefox.

7.- En el menú principal, debe acceder al apartado "Mis Datos", "Movilidades" y, posteriormente, a su movilidad "Erasmus+ KA103 SMS OUT curso 2020-2021 convocatoria 1" a través de la opción "Detalles".

8.- En el apartado "Condiciones de movilidad", situado al final, podrá ver los documentos que ha ido entregando y su validación. Si un documento aparece como "NO" validado, tendrá una observación indicándole el motivo y el modo para subsanarlo. El único documento que debe aparecer como "No Validado" es el "Convenio de Subvención generado".

9.- Debe subir el PDF con el Certificado de Llegada en la aplicación (PDF tamaño máximo 4 MB) usando la opción "+Añadir" seleccionando la condición "Certificado de llegada".